## **Atribuição de Frequência**

## **Atribuindo frequência:**

- Passo 01: acesso o bloco **Frequência Libras**;
- Passo 02: clique no botão **Atribuir frequência**;
- Passo 03: escolha entre uma das opções (100%, 75%, 50%, 25%, 0% ou S/E), você pode atribuir uma observação, após, clique em **Salvar mudanças** no final da página;
- No cabeçalho da lista (barra azul) você pode clicar em **Nome / Sobrenome** para reorganizar a lista em ordem alfabética.

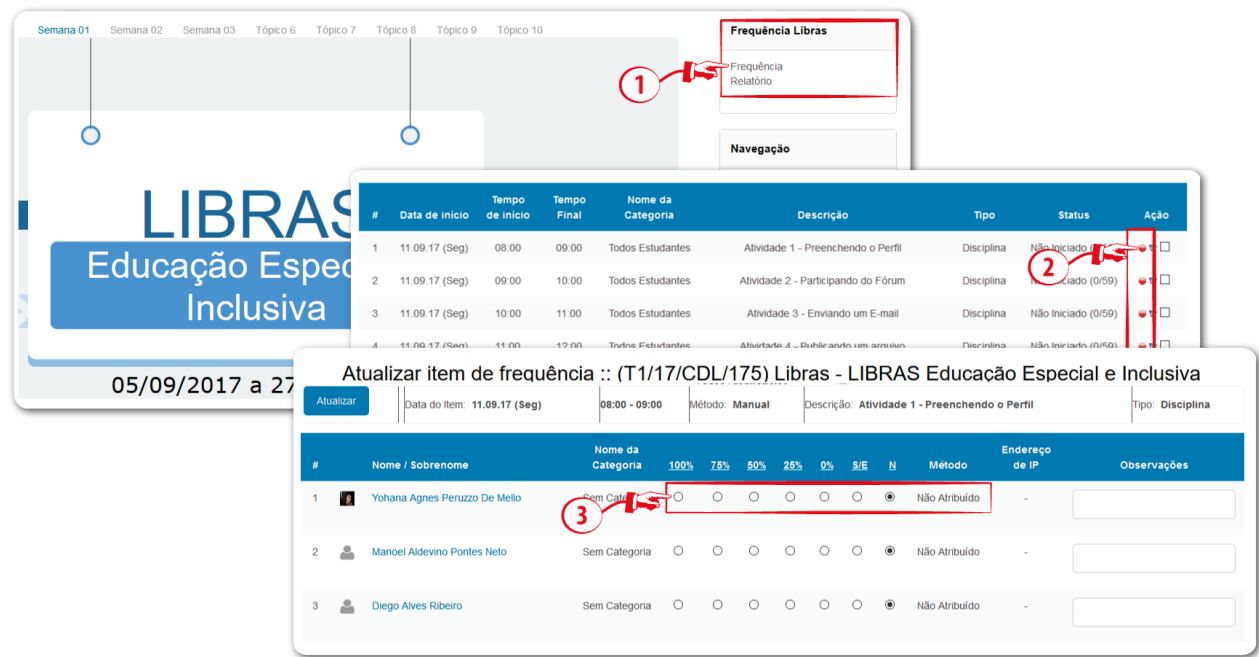

## **Atenção:**

- Não apague nenhum item de frequência;
- Não modifique as configurações o do item: data, horário e título;
- Qualquer problema com a ferramenta entre em contato com o suporte.

## **Exemplo prático:**

Na agenda de ambientação, a **Atividade 1** foi proposta de **5 a 11 de setembro**. Desta forma o aluno terá:

- 100% quando realizar a atividade entre 5 e 11/09;
- 75% quando realizar a atividade entre 12 e 18/09;
- 50% quando realizar a atividade entre 19 e 25/09;
- 25% quando realizar a atividade entre 26/09 e 02/10;
- 0% quando realizar a atividade depois do dia 03/10;
- S/E se o aluno não entregou a atividade (não é obrigatório assinalar esta opção).